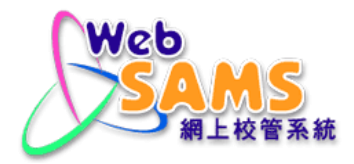

# **Points to Note for Upgrading of WebSAMS 3.1**

(Database Software and Reporting Tool)

**Version 1.0**

# **Table of Contents**

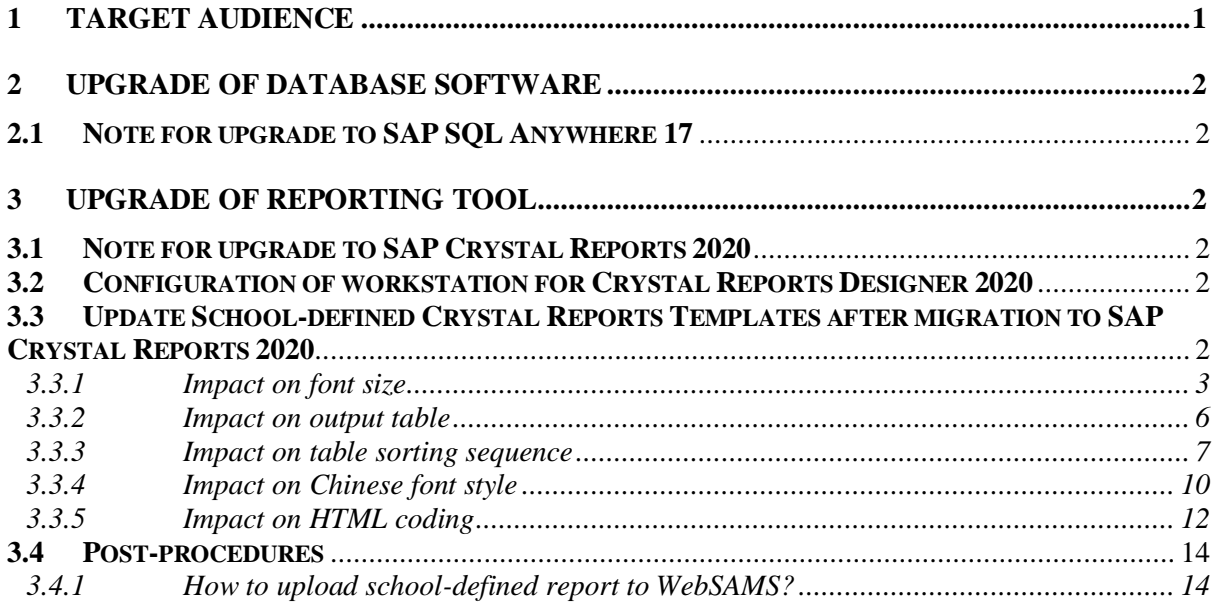

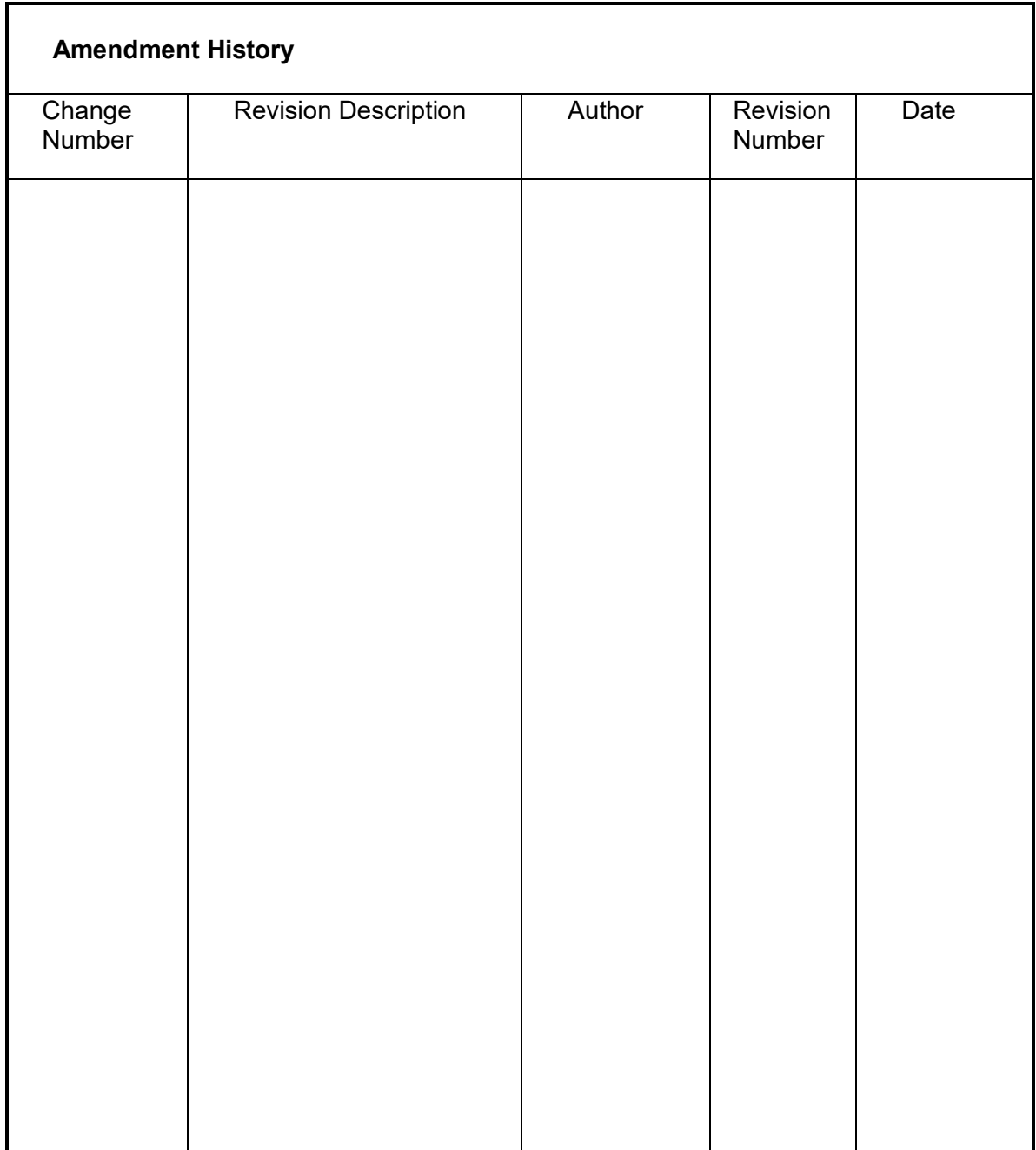

# <span id="page-3-0"></span>**1 Target Audience**

This document is mainly for the attention of school users in particular to those who like to build and maintain:

- Queries in Data Management module of WebSAMS;
- Packages in Data Query Tool (DQT) module of WebSAMS;
- Report templates of Crystal Reports.

# <span id="page-4-0"></span>**2 Upgrade of database software**

# <span id="page-4-1"></span>**2.1 Note for upgrade to SAP SQL Anywhere 17**

Upgrading of WebSAMS will involve the replacement of database management system from SAP SQL Anywhere 16 to SAP SQL Anywhere 17. As there are no compatibility issues found in executing SQL statement between SAP SQL Anywhere 16 and SAP SQL Anywhere 17, users do not need to make any changes for the school-defined SQL statements.

# <span id="page-4-2"></span>**3 Upgrade of reporting tool**

# <span id="page-4-3"></span>**3.1 Note for upgrade to SAP Crystal Reports 2020**

Upgrading of WebSAMS will involve the upgrading of reporting tool from SAP Crystal Reports 2013 to SAP Crystal Reports 2020. To cater for the changes after upgrading WebSAMS version 3.0 to version 3.1, users are required to follow the steps in section 3.3 and 3.4 to configure workstations installed with Crystal Reports 2020 in order to let them run smoothly in the new environment. Basically, all existing report templates which are created with SAP Crystal Reports 2013 are compatible with SAP Crystal Reports 2020. However, discrepancies may be found in the report printouts. Users may follow the steps in section 3.3 and 3.4 to update corresponding report templates in order to rectify the discrepancies.

# <span id="page-4-4"></span>**3.2 Configuration of workstation for Crystal Reports Designer 2020**

Please make sure the workstation for editing report templates is resided in the WebSAMS network segment and has installed and configured Crystal Reports Designer 2020. Detailed procedures are specified in *Crystal Reports Designer 2020 Installation Guide* and *SAP SQL Anywhere 17 Installation Guide*.

# <span id="page-4-5"></span>**3.3 Update School-defined Crystal Reports Templates after migration to SAP Crystal Reports 2020**

As SAP Crystal Reports 2020 handles fonts, lines, sorting and HTML codes differently, the report printouts might be displayed differently. The following update processes can help users to rectify the common errors or discrepancies found in the school-defined report templates.

*The updated school-defined report template should be uploaded to the WebSAMS for report printing as usual.*

#### <span id="page-5-0"></span>3.3.1 Impact on font size

Missing label, misalignment, overlapping of words or words with missing underline could be found in the report templates. Manual adjustment is required in order to rectify the problem.

#### **Example 1 (sample report: R-STU079-E\_H)**

In the column header, "Total" is missing.

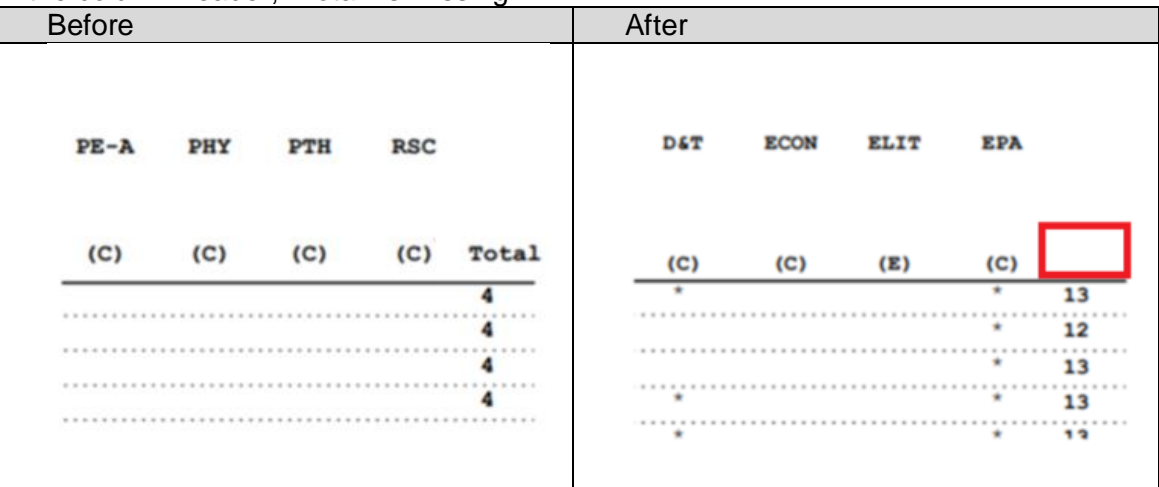

# Suggested solution<br>1) Widen or length

- Widen or lengthen the textbox; or
- 2) Reposition the label.

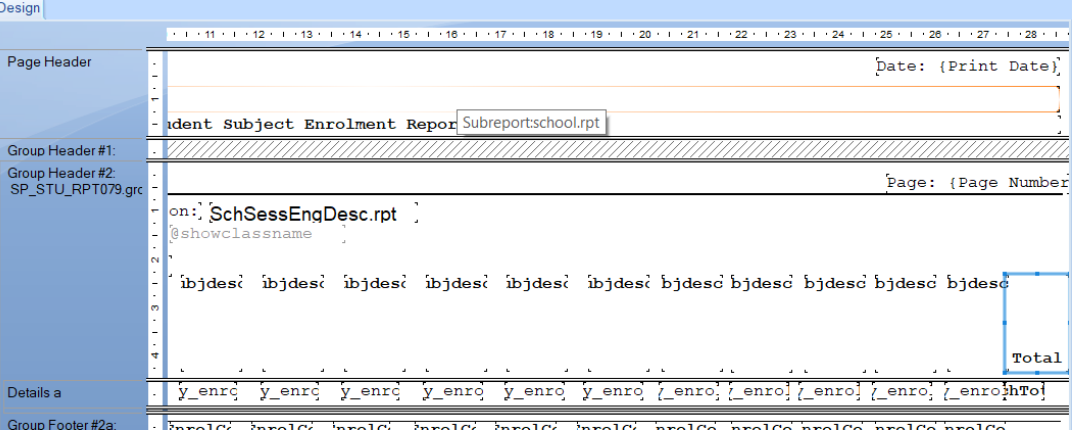

#### **Example 2 (sample report: R-STU51-1)**

The words are overlapping in the report.

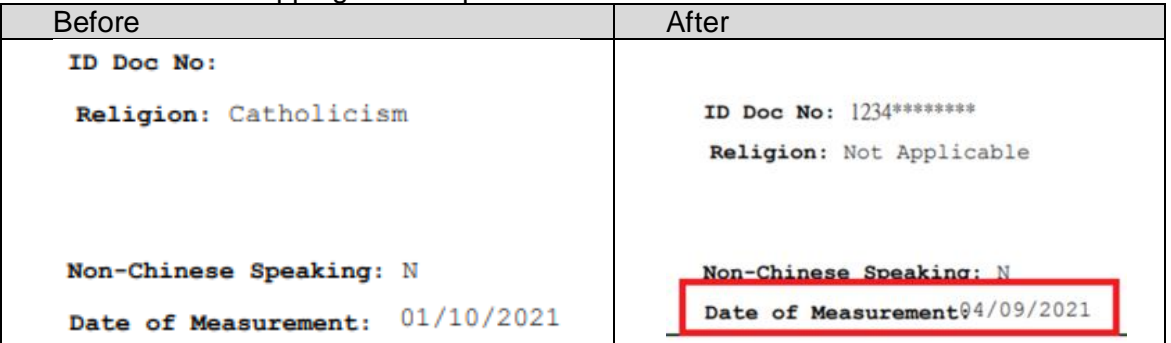

#### Suggested solution

- 1) Widen or lengthen the textbox; or
- 2) Reposition the label.

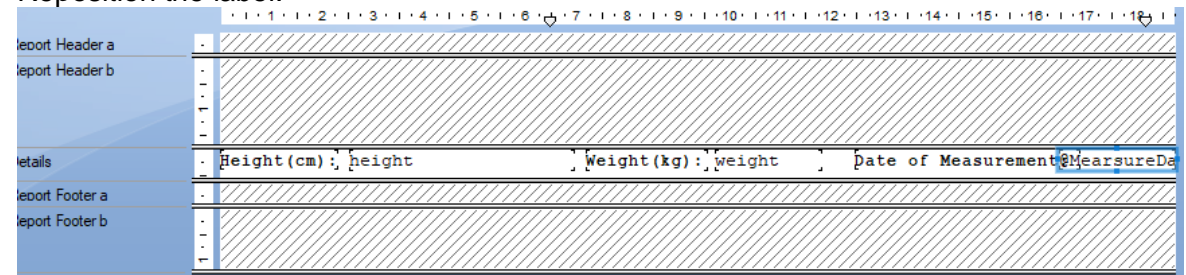

# **Example 3 (sample report: R-APL003-C)**

The underline of the word "入讀摘要" is missing.

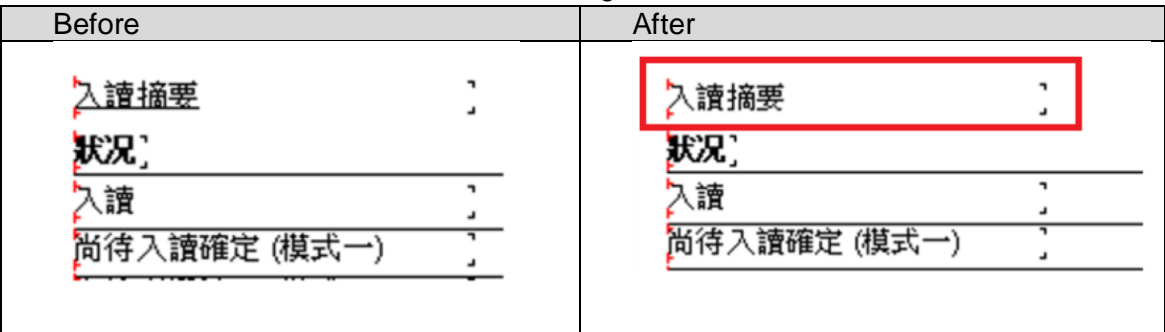

#### Suggested solution

1) Move the label up a little to make the underline visible.

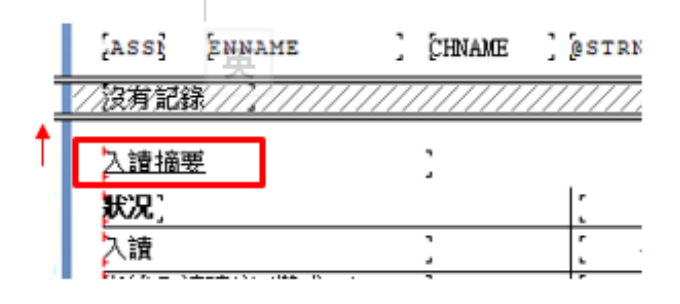

#### **Affected reports**

The following built-in reports are found with the issue of missing labels, alignment, overlapped words or words with missing underline:

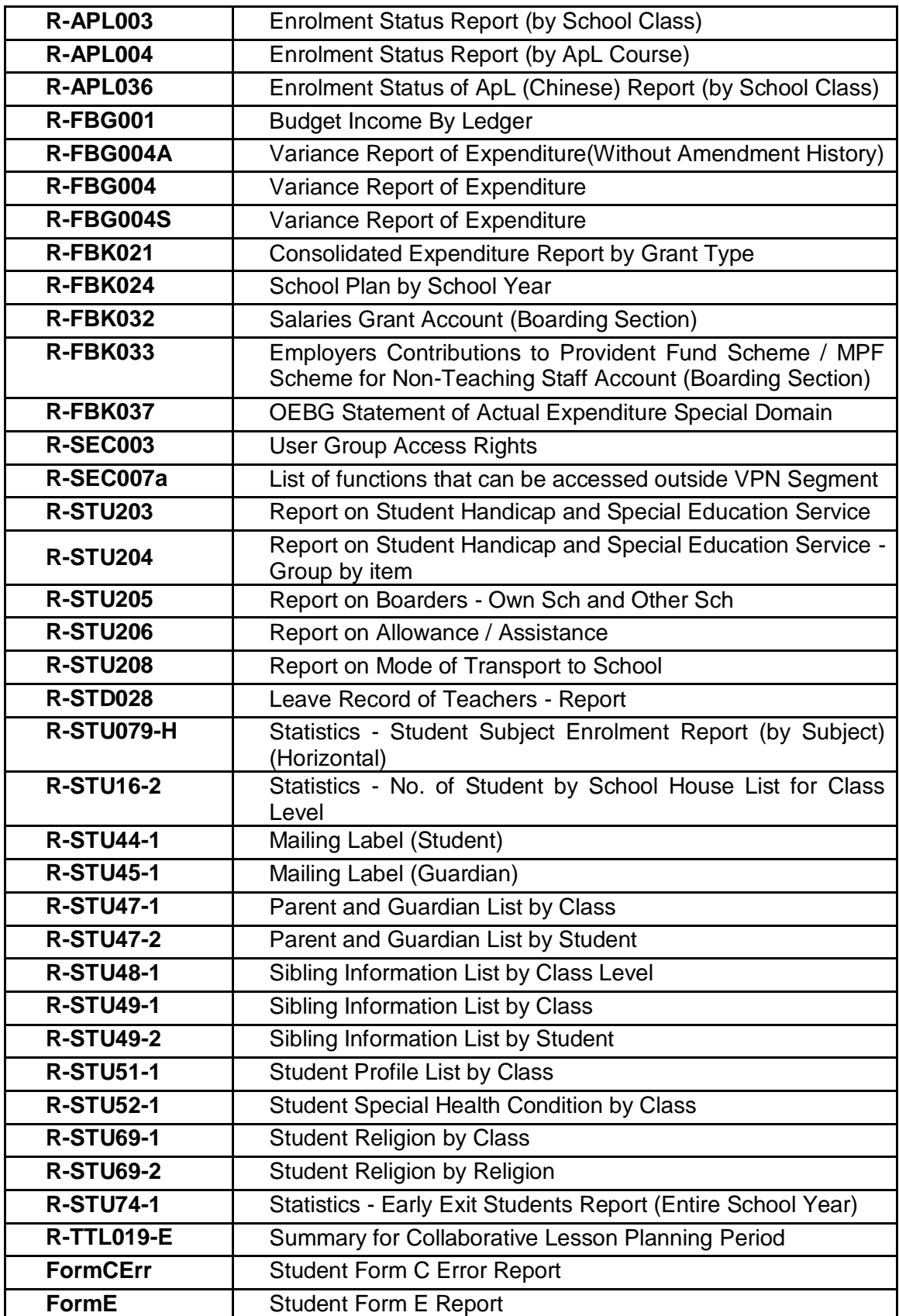

Copyright © 2022. Education Bureau. The Government of the HKSAR. 5 All Rights Reserved.

#### <span id="page-8-0"></span>3.3.2 Impact on output table

Extra empty rows would appear at the bottom of the table if the number of items is less than the number of rows. To fix this issue, users are advised to remove the additional lines of the table one by one.

### **Example 1 (sample report: R-STA005-C)**

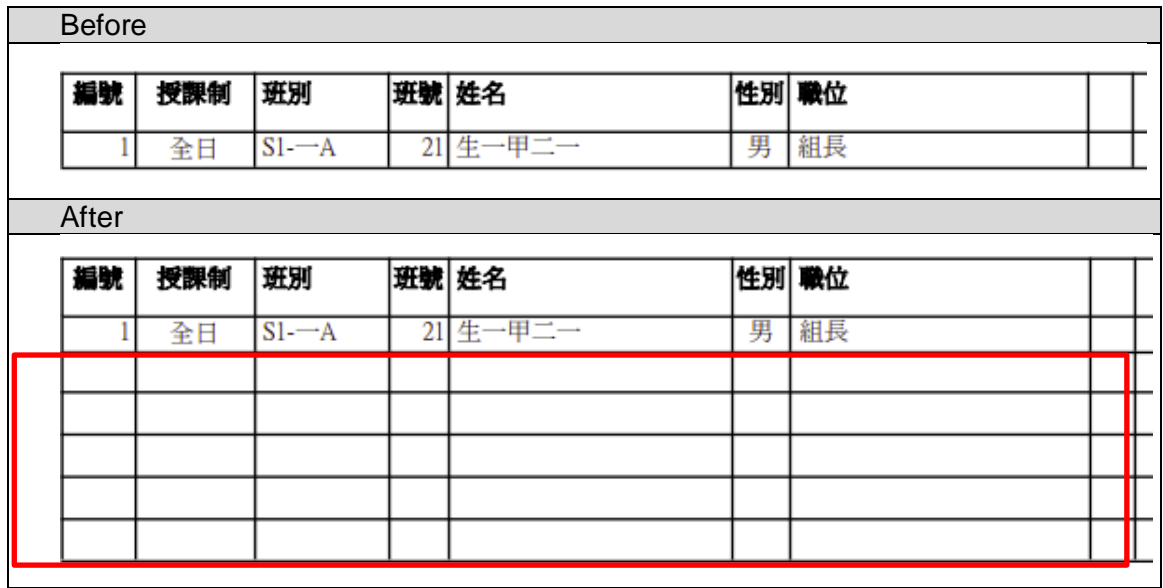

#### Suggested solution

1) Delete all lines of the table one by one.

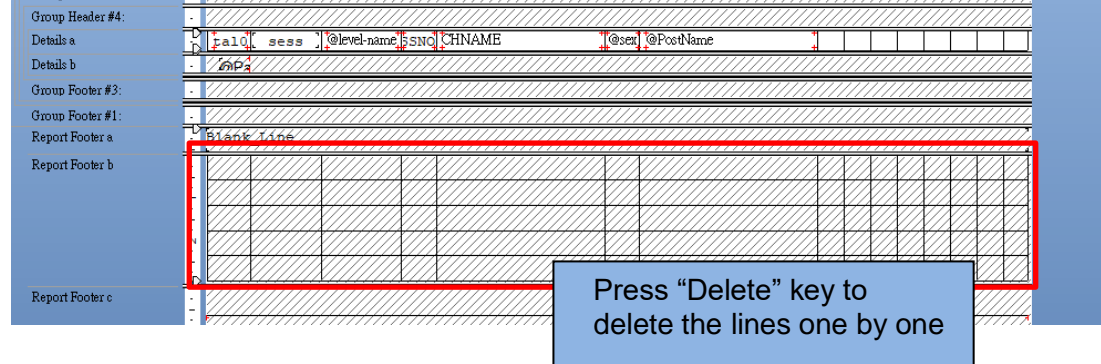

2) After all lines are deleted, move the arrow to the top of the section.

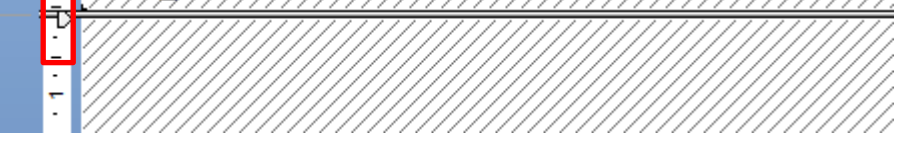

3) Minimize the size of the section.

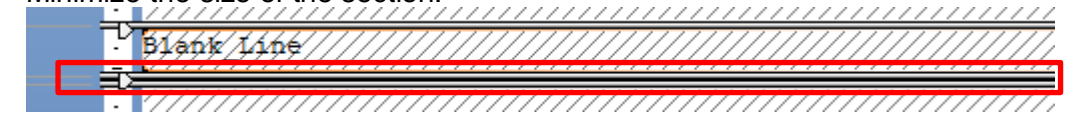

#### **Affected reports**

The following built-in reports are found with the issue of extra empty rows:

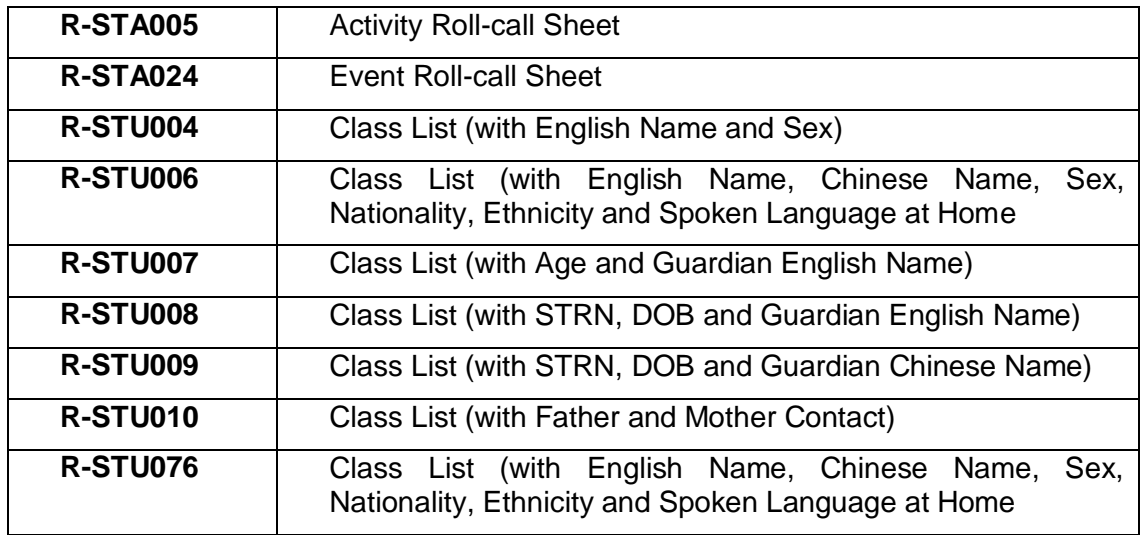

#### <span id="page-9-0"></span>3.3.3 Impact on table sorting sequence

The sorting sequence is different when the display language is different. The correct sequence should follow the English description in alphabetical order for both English and Chinese reports. To fix this issue, users can add an additional sorting criteria for the report. There are two suggested ways to edit the report.

#### **Example 1 (sample report: R-STU202-C)**

The sorting sequence is different.

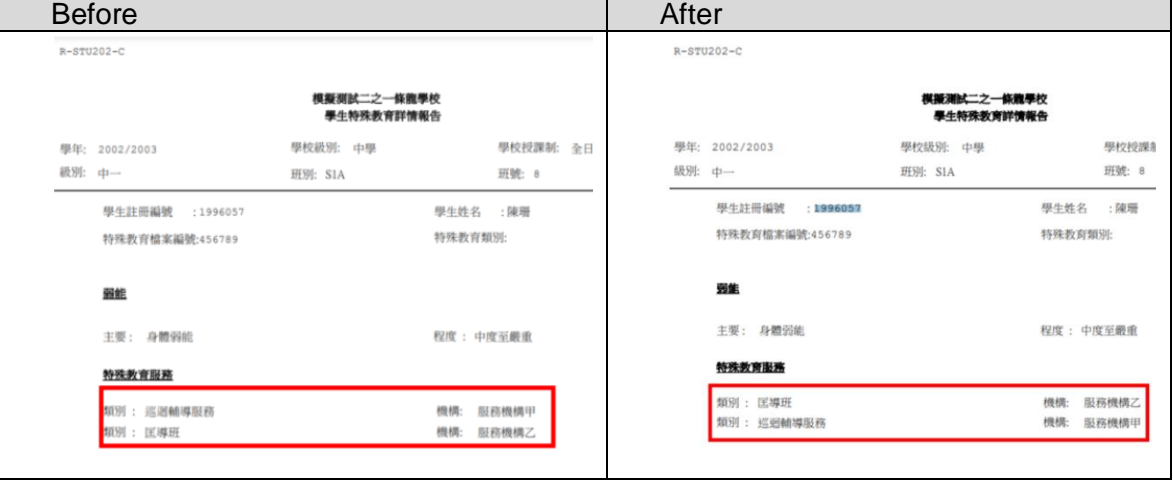

Suggested solution (Fix by using "Record Sort Expert")

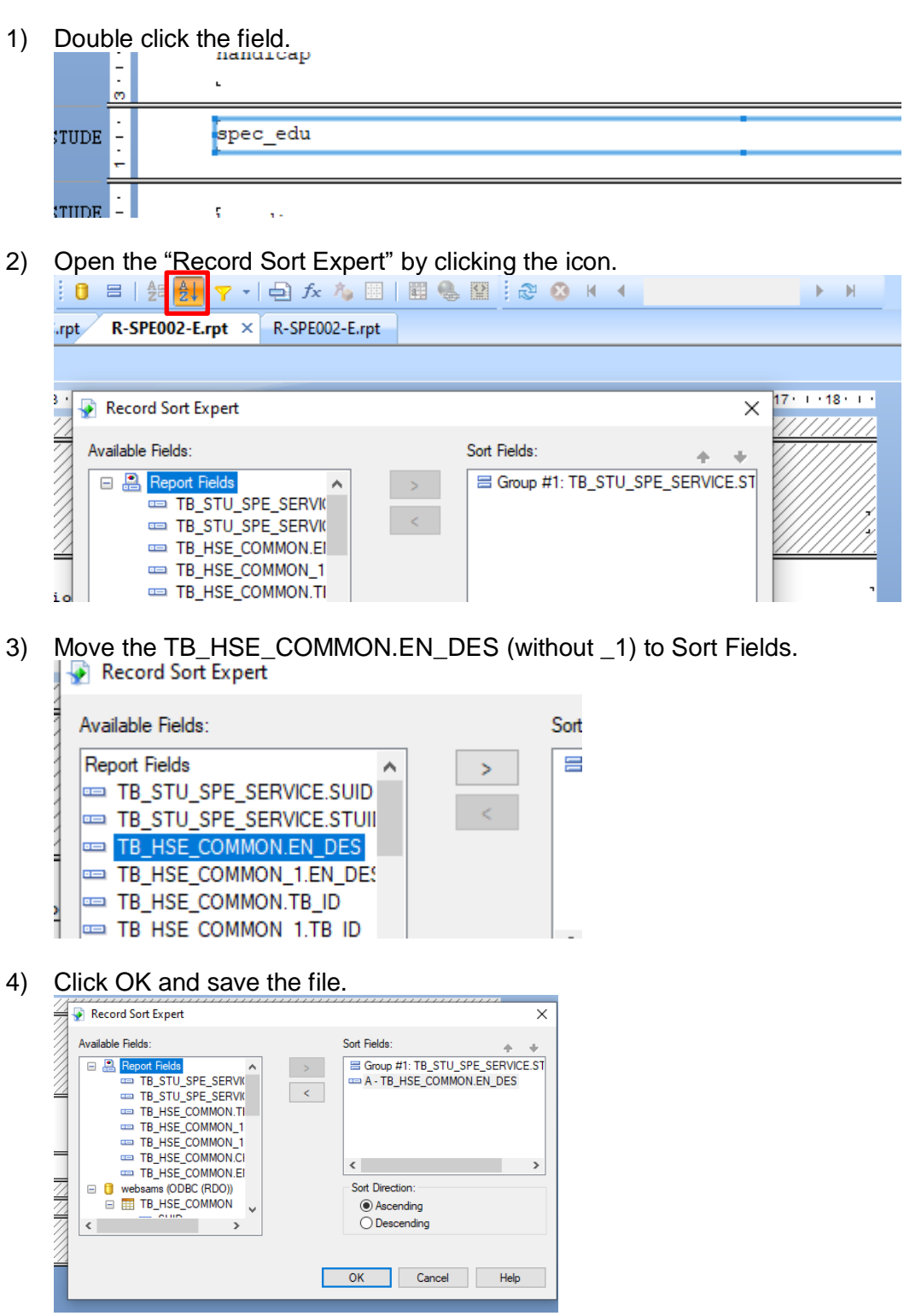

#### **Example 2 (sample report: R-ASR003-C)**

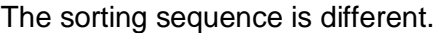

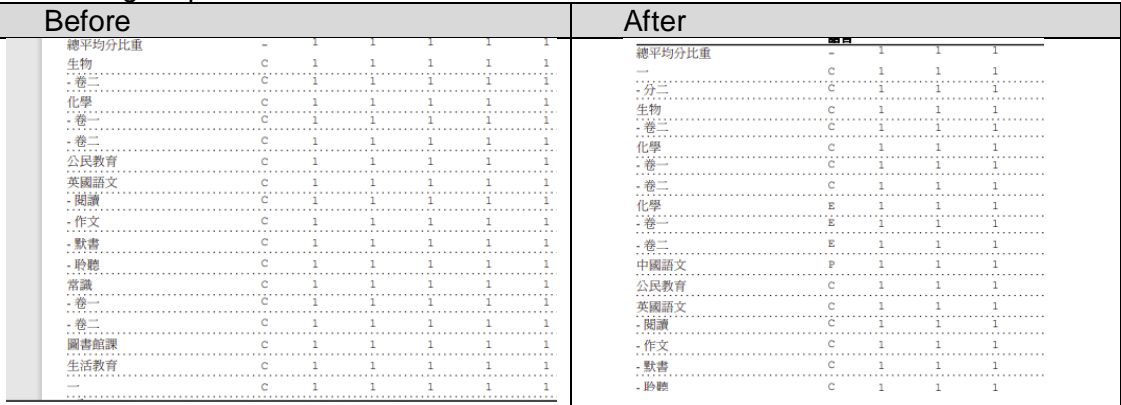

#### Suggested solution (Fix by editing command)

1) Click Database and choose Database Expert.  $\cdot$  [R-ASR003-C.rpt]

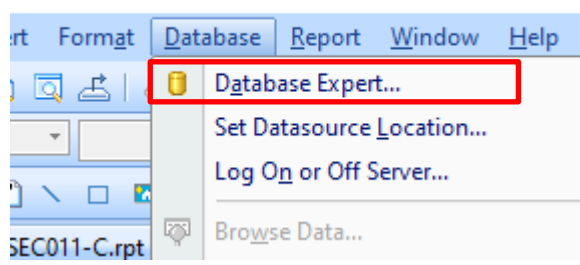

2) Right click the table and select Edit Command.

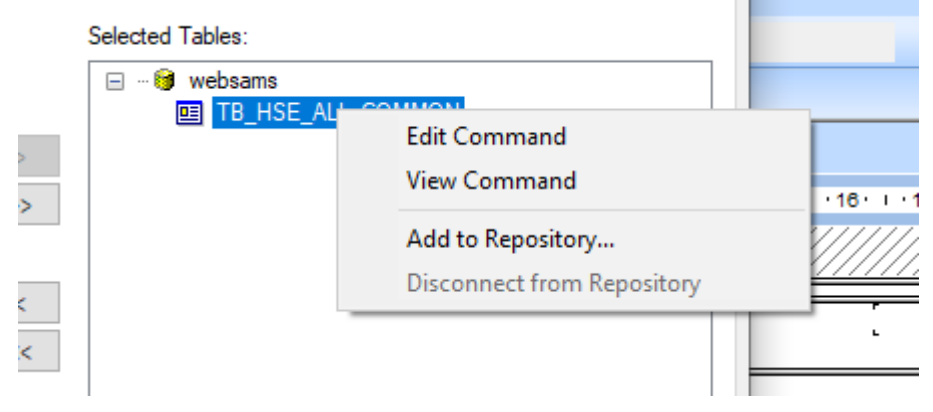

3) Add "order by EN\_ABBR, MO\_EN\_ABBR" at the end of the SQL query.

```
Database Expert
Data
 Browse the data source for the tables you want to add.
 (Note: to edit the alias for a table, select the table in the 'Selected Tables' tree and click on it or
 press the F2 key)
  Available Data Sources:
                                                                                        Selected Tables:
    My Connections
                                                                                          □ ·· ® websams
        田家
                                                                                                  E TB HSE ALL COMMON
        ⊞ & websams
        E & websams 1
        ⊞ <sup>8</sup> websams_2
                                      Modify Command
        ⊞ <sup>8</sup> websamsfmp
        田 B websamsfmp_1
                                      Enter SQL query in the box below.
    E Create New Connection
                                         AND TB_ASR_CLSLVLSUBJSETTING.SCHSESSION = '{?SCHSESSION}'
                                         AND TB_HSE_COMMON.TB_ID = 'SBJ'
                                         AND TB_HSE_COMMON_MOI.TB_ID = 'MOI'
                                       union
                                       select distinct 'B'as grouptable,s.suid,s.schyear,s.schlevel,s.schsession,s.dasslevel,sb
                                       suid2,s.assgrpcode,s.assgrpname_eng,s.assgrpname_chi,cmps.subjcode,cmps.subjco
                                       sbc.EN_ABBR,s.assgrpname_chi as CH_ABBR,sbc.en_des as en_sname, sbc.ch_des a<br>as MO_EN_ABBR,s.dasslevel as dasslevel2," MOI2,s.assgrplevel from "wsadmin".TB_A
                                       left join "wsadmin".TB_ASR_ASSGRP_SUBJ_COMP cmps on s.suid = cmps.suid and s.sc
                                       and s. dasslevel = cmps. dasslevel and s. assgrpcode = cmps. assgrpcode and s. schsess
                                       left join "wsadmin".TB_HSE_SBJCMP sbj on sbj.suid = cmps.suid and sbj.code_id = cmp
                                        sbj.tb_id = 'SBJCMP'
                                       Left join "wsadmin". tb_hse_common sbc on sbc.suid = cmps.suid and sbc.code_id = cm<br>left join "wsadmin". tb_hse_common mo on mo.suid = cmps.suid and mo.code_id = cmp
                                        WHERE s.sub ={?SUB}AND s.schyear = \{?SOLY<br>AND s.schyear = \{?SCHYEAR\}<br>AND s.schlevel = '\{?SCHLEVEL\}'
                                        AND s.schsession = '{?SCHSESSION}'<br>prder by EN_ABBR, MO_EN_ABBR
```
#### **Affected Reports**

The following built-in reports are found with the issue of sorting sequence:

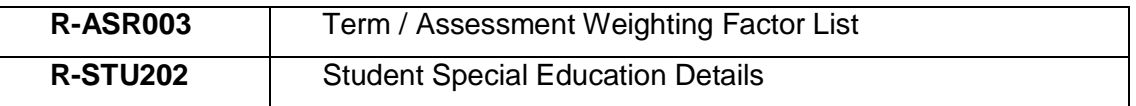

<span id="page-12-0"></span>3.3.4 Impact on Chinese font style

The Chinese characters cannot be shown due to a misinterpretation of font style. Users can change the font style of the targeted field in order to display Chinese characters correctly.

# **Example 1 (sample report: R-ANP027-C)**

#### The Chinese characters are not shown correctly.

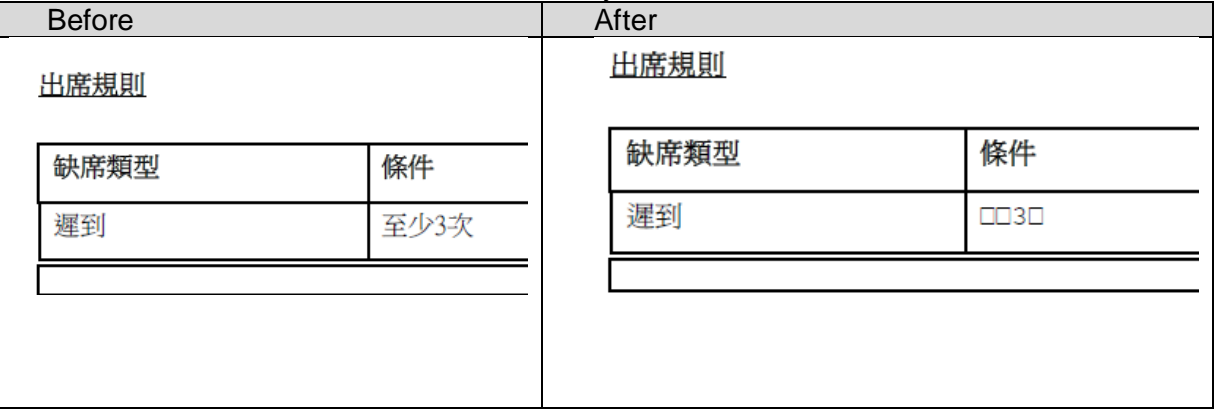

# Suggested solution

1) Right click on the field and select Format Field.

Ĵ.

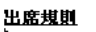

ΞĪ

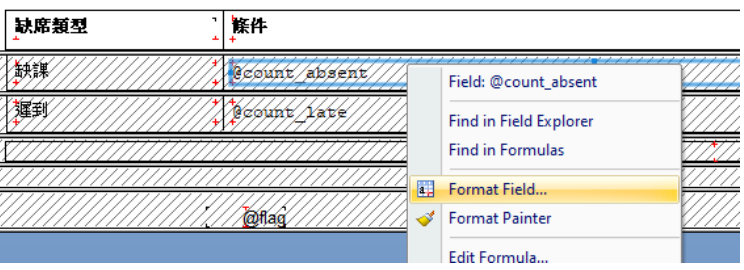

2) Choose the tab "Font" and change the font to "新細明體", then click OK.

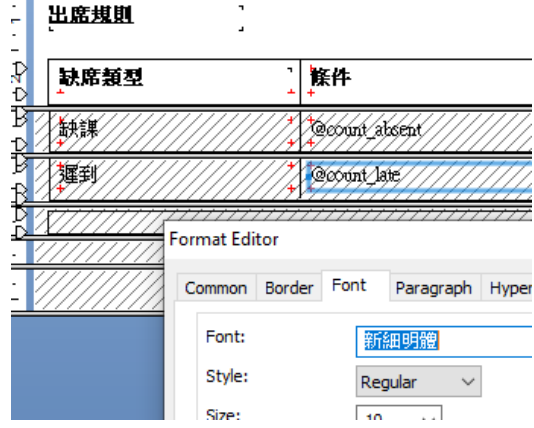

# **Affected Reports**

The following built-in report is found with the issue of displaying Chinese characters incorrectly:

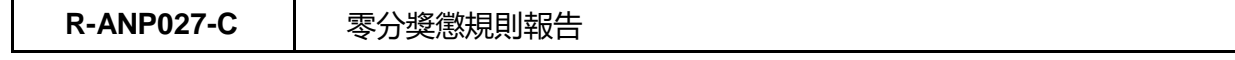

#### <span id="page-14-0"></span>3.3.5 Impact on HTML coding

As some reports are modified by users using HTML codes in the previous version, the content created by HTML codes cannot be displayed properly and may have shifted its position.

### **Example 1 (sample report: R-FBK020-E)**

The position of the content is shifted and cannot match with the data in other columns.

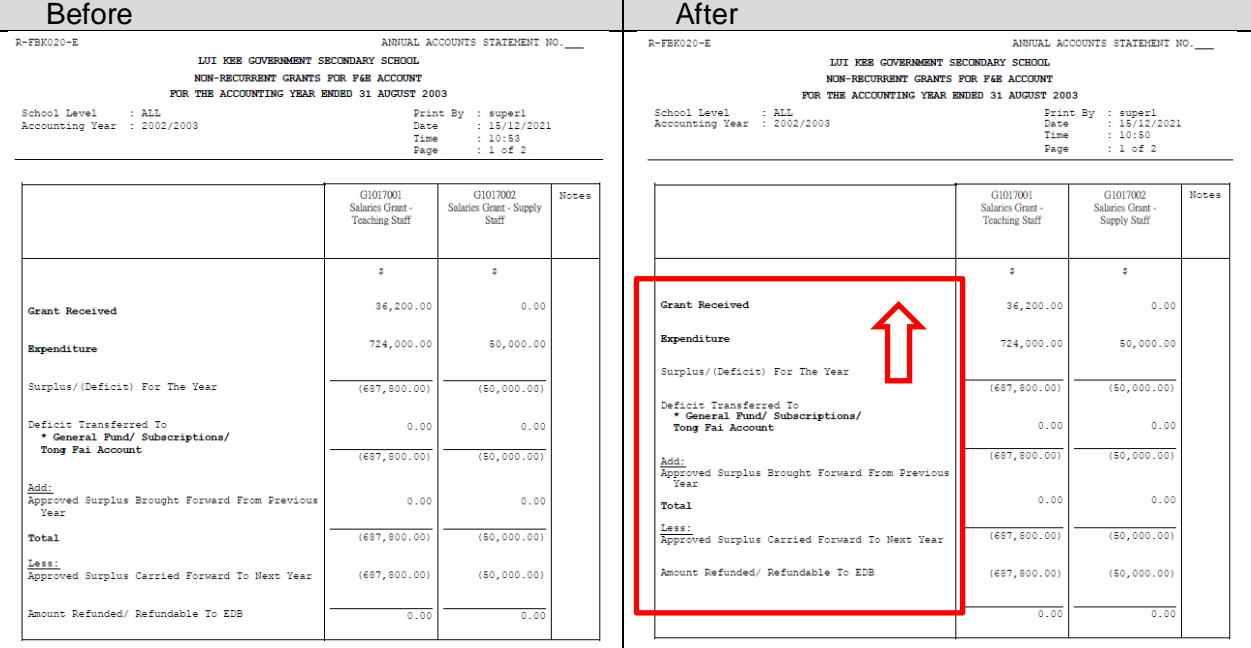

# Suggested solution

Re-creating the customized report based on the updated report template is recommended. User may download the latest report template from WebSAMS and customize the template in the designer interface.

#### **Affected Reports**

The following built-in reports are found with the issue of HTML coding:

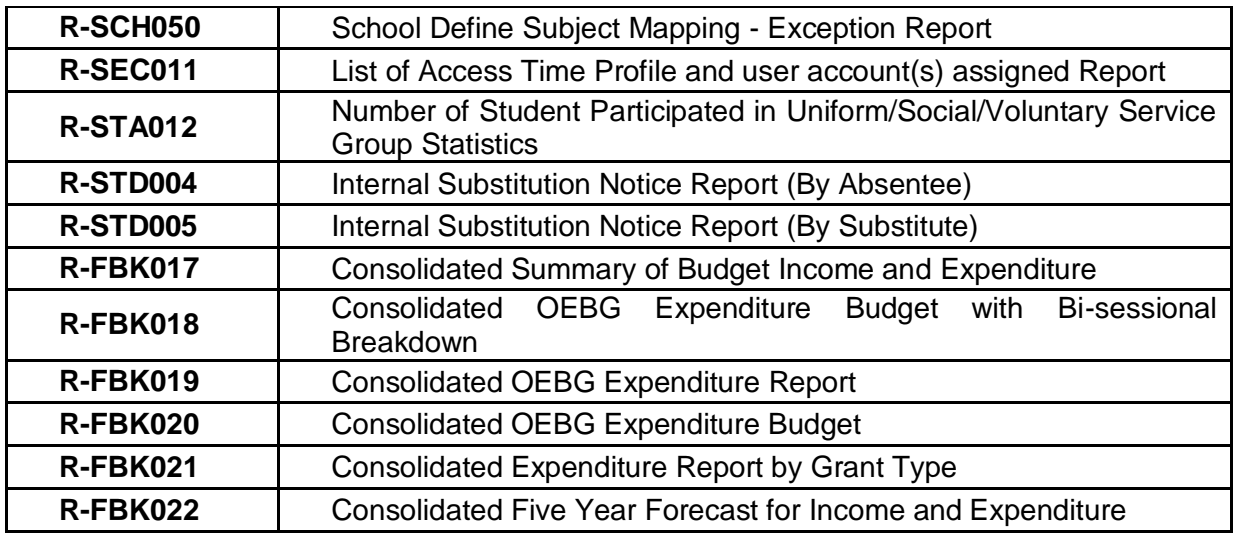

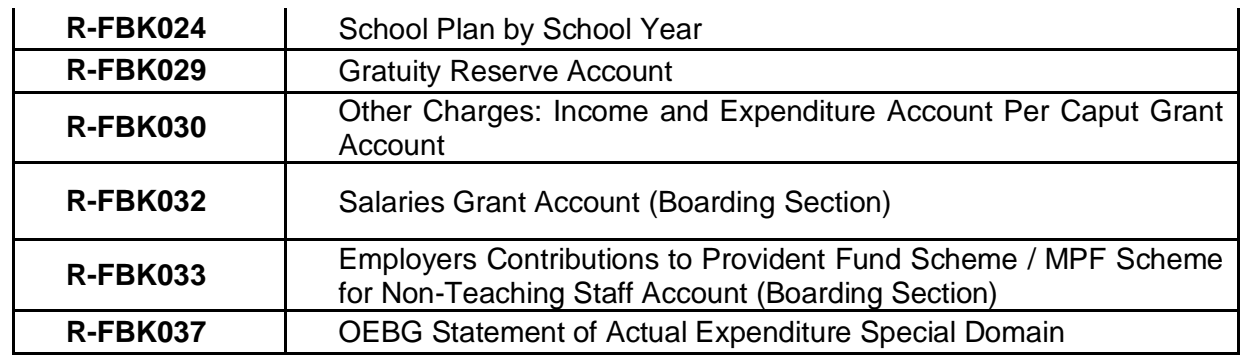

#### <span id="page-16-0"></span>**3.4 Post-procedures**

- <span id="page-16-1"></span>3.4.1 How to upload school-defined report to WebSAMS?
- 1) Save the report template(s) after updating.<br>2) Upload the report template(s) to WebSAMS
- Upload the report template(s) to WebSAMS Server.

#### **Path:**

*[S-RPT02-02] Report Management > Template > Upload Template*

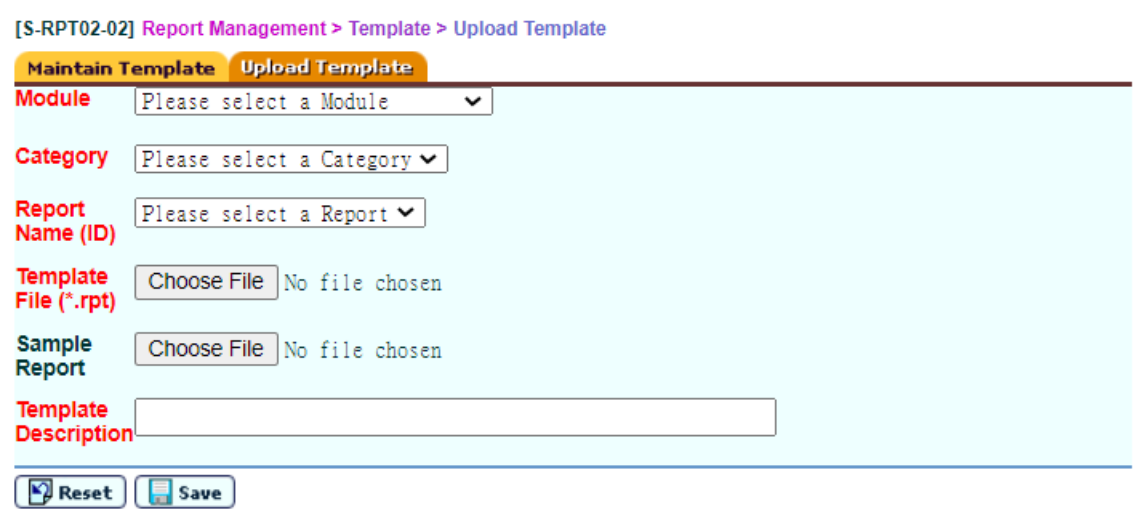

3) Print and check each updated report in WebSAMS.

-END-